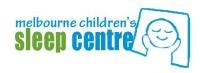

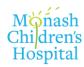

## 1.0 QUICK OXIMETRY DOWNLOAD PROCEDURE – WARD SERVICE

#### 2.0 SCOPE:

This instruction is designed for medical staff downloading MCSC ward oximeters on weekends and during MCSC closures.

### 3.0 PRINCIPLE:

Instructions on how to download MCSC oximeter and produce a report when MCSC staff not available to complete the download. For a more comprehensive guide to Oximetry download please refer to the following procedure: PP 05.021 - Home Oximetry Service.docx

## **4.0 EQUIPMENT:**

### 5.0 **PROCEDURE:**

- **5.1** Connect the oximeter to the Oximetry/NIV lap top using the brown oximeter serial output cable.
- **5.2** Ensure that the Oximeter is plugged into Mains Power & is switched on.
- **5.3** Open up Visi Download
  - 5.3.1 Select DOWNLOAD and the appropriate oximeter (i.e. "Radical 7" OR "Radical 7 Touch").
  - 5.3.2 You will see the below screen.
  - 5.3.3 To be able to easily identify review the patient please enter the patient SURNAME and FIRSTNAME in the below screen.
    - 5.3.3.1 Data will automatically be saved to the following folder on the desktop C:\Users\MCSC\Documents\Home Oximetry Download Interim.

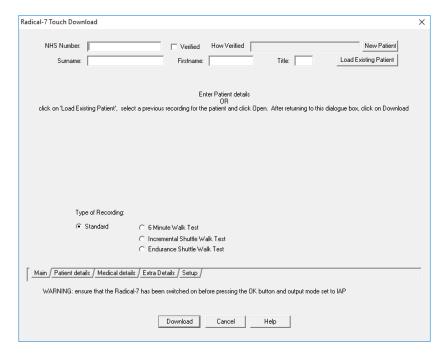

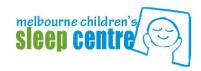

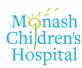

- 5.9.12 Click on DOWNLOAD
- 5.9.13 A data transfer window will open showing either a data transfer bar (showing % of data transfer), or a "pulse" wave with packets of data transferring. See the Troubleshooting section if there is any error messages at this stage.
- 5.9.14 Once Downloaded the below window will appear and multiple recordings will be listed.
  - 5.9.14.1 Select the appropriate recording from the list  $\rightarrow$  to ensure you have the correct recording carefully match the date and the time (may/ may not be in 24hrs) to the sleep diary information.
    - 5.9.14.1.1 DO NOT use the "duration" to make your selection as not always accurate (ie don't just select the longest recording).
    - 5.9.14.1.2 Multiple recordings can be selected by holding the Control button as you make your selection.
  - 5.9.14.2 Click on DOWNLOAD again → an "X" will come up next to the downloaded data segments → EXIT from this part of the program.

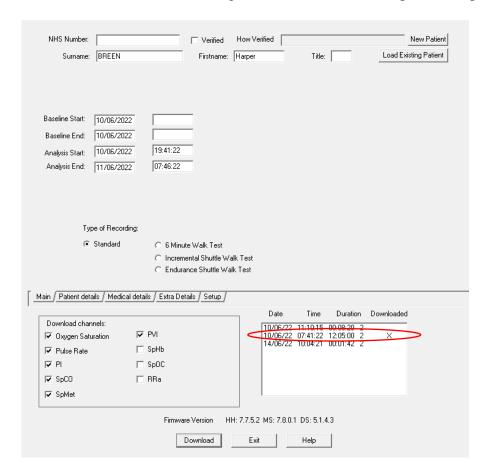

5.10 The patient's oximetry data should now be displayed in the program (Saturation and Pulse). To view with the MCSC standard montage select VIEW → MONTAGE → MCSC

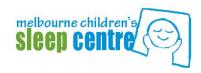

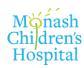

## **5.11** Producing the Report

- 5.11.1 Select ANALYSE → PDF → "Produce a.pdf analysis"
- 5.11.2 The PDF report will be generated and should be automatically saved to "C:\Users\MCSC\Documents\Home Oximetry Downloads (Interim)
- 5.11.3 Open up the "C:\Users\MCSC\Documents\Home Oximetry Downloads (Interim) on the desktop and select the correct PDF and print.

## 5.12 Save the data.

# 5.13 Close the Visi-Download program and leave the oximeter in the Workroom (including Oximetry request/ paperwork [or copies] so we can identify the patient)

5.13.1 MCSC staff will perform final checks and delete the data from the oximeter when they are next in the lab.

## **5.14** Troubleshooting:

- o Communication or data transfer issues:
  - Ensure that you have connected the brown serial output cable to the oximeter and connected into a USB port of the Oximetry/NIV laptop.
  - Check that the oximeter is plugged into mains power (not running on internal battery) and switched on
  - Ensure you have selected the correct model of Radical Oximeter (ie if using a touch screen model, "Rad-7 Touch" option should be used)
  - Ensure that the correct output is set on the oximeter:
    - → For Radical, Radical 7 machines: Ensure that the output is set to "ASCI II" or "ASCI 2" in the Output Menu of the oximeter
    - → For Radical 7 Touch machines: Ensure that the output is set to "IAP" in the Device Output menu of the oximeter
- Absent or incomplete data
  - Ensure that you have selected the correct data segment at step 5.9.1.4
  - If multiple nights of recording, sometimes multiple data selections will not download together and each night/segment must be downloaded separately → this means you have to go through the entire process for each night.
    - → To make it easier to find each night of recording label each enter the patient details for each night of recording as "PATIENT night 1," "PATIENT night 2" etc
    - → Then follow the remaining steps to download and create a report for each night (time-consuming!).